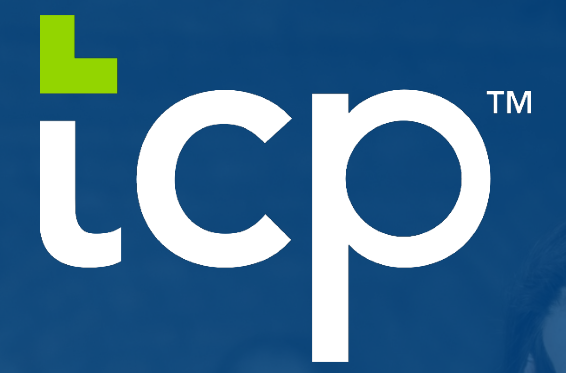

# Mobile App Configuration + User Guide

### **TCP MOBILECLOCK APP SETUP GUIDE**

1. Search TCP MobileClock in your app store. Download TCP MobileClock App to your smart phone device.

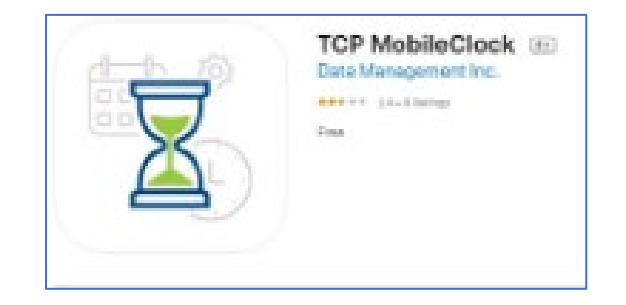

### Google Play Store:

[https://play.google.com/store/apps/details?id=com.timeclockplus.MobileClock&hl=en\\_US&gl=](https://play.google.com/store/apps/details?id=com.timeclockplus.MobileClock&hl=en_US&gl=US) [US](https://play.google.com/store/apps/details?id=com.timeclockplus.MobileClock&hl=en_US&gl=US)

App Store:

<https://apps.apple.com/us/app/tcp-mobileclock/id1485910210>

- 2. Once Downloaded, the App will prompt for a "Customer ID". Enter 270007 and then hit "Next".
- 3. Hit "Next" to enable push notifications. Your phone may also require you to click "Allow".
- 4. Enter your A-State ID to complete mobile app setup and log in.

#### **Timothy Timeclock**

### **Main Screen:**

Clocked out

11/6/2020 12:46:51 pm

**Status:** This will display your current status in the system. Listed below will be the features you have access to.

### **Look below for available features:**

**Dashboard:** Will give you an updated page filled with your own information.

**Hours:** This will display the employees worked hours

**Last Punch:** This will display the last clock operation performed

**Messages:** You can view messages sent from management here

**Schedules:** You will be able to see your assigned schedule here

**Requests:** You will be able to see your leave request and view their status from here.

**Notification**: This will display any push notifications sent to the employee.

**Configuration**: If you need to reset your configurations for the app you can adjust the settings from here.

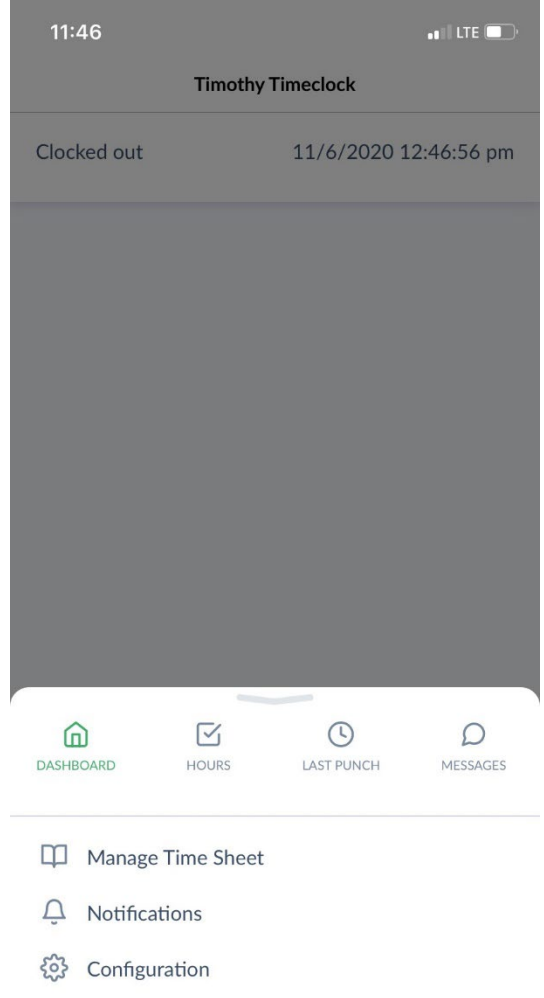

## **Viewing Hours:**

An employee can view all hours submitted by selecting hours

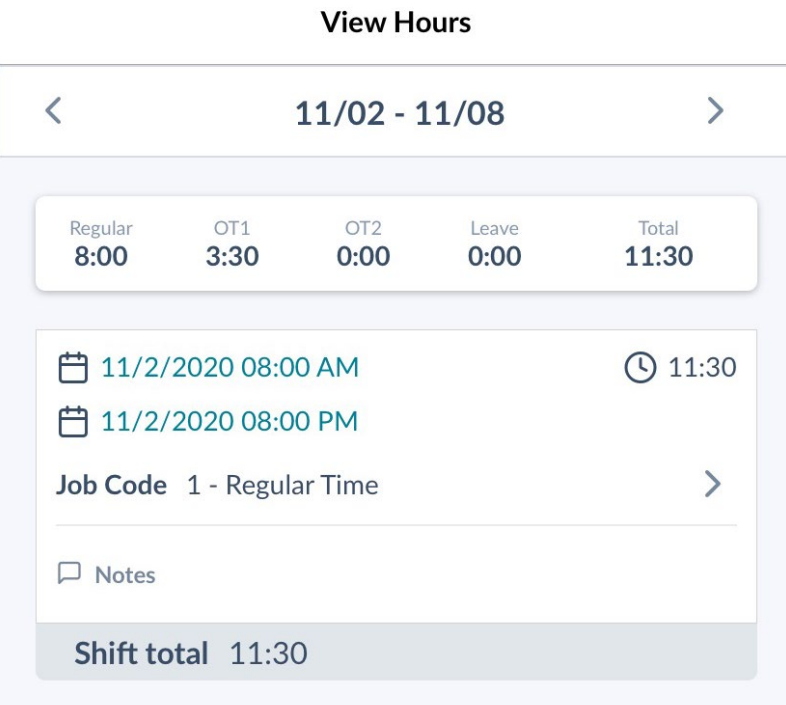